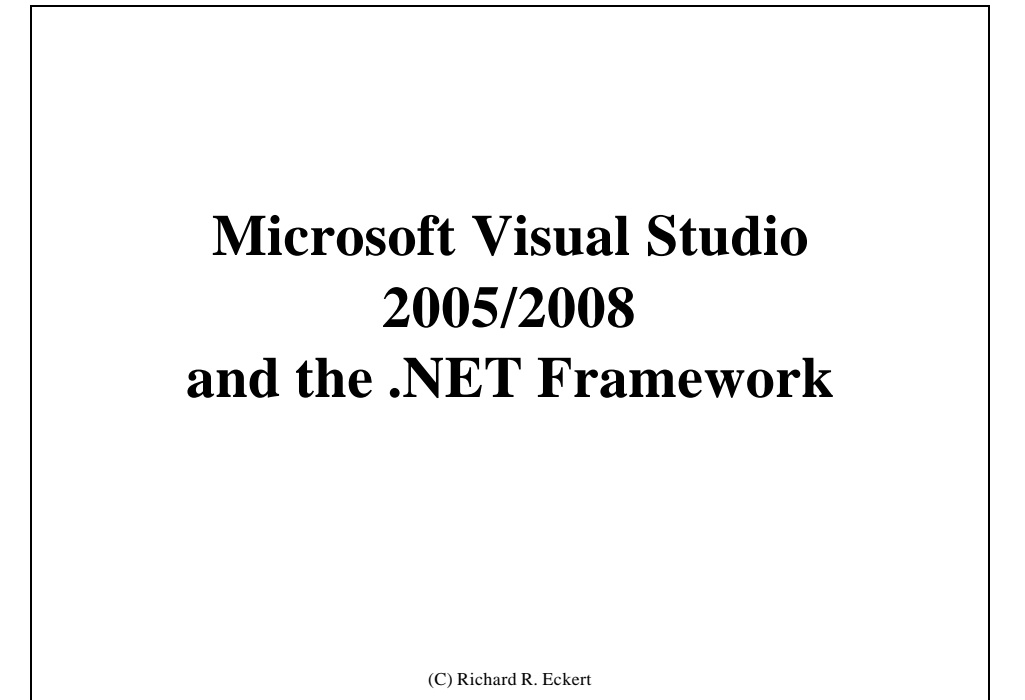

**The Microsoft .NET Framework**

•The Common Language Runtime

•Common Language Specification

–Programming Languages •C#, Visual Basic, C++, lots of others

•Managed Modules (Assemblies)

•MSIL

•The .NET Framework Class Library

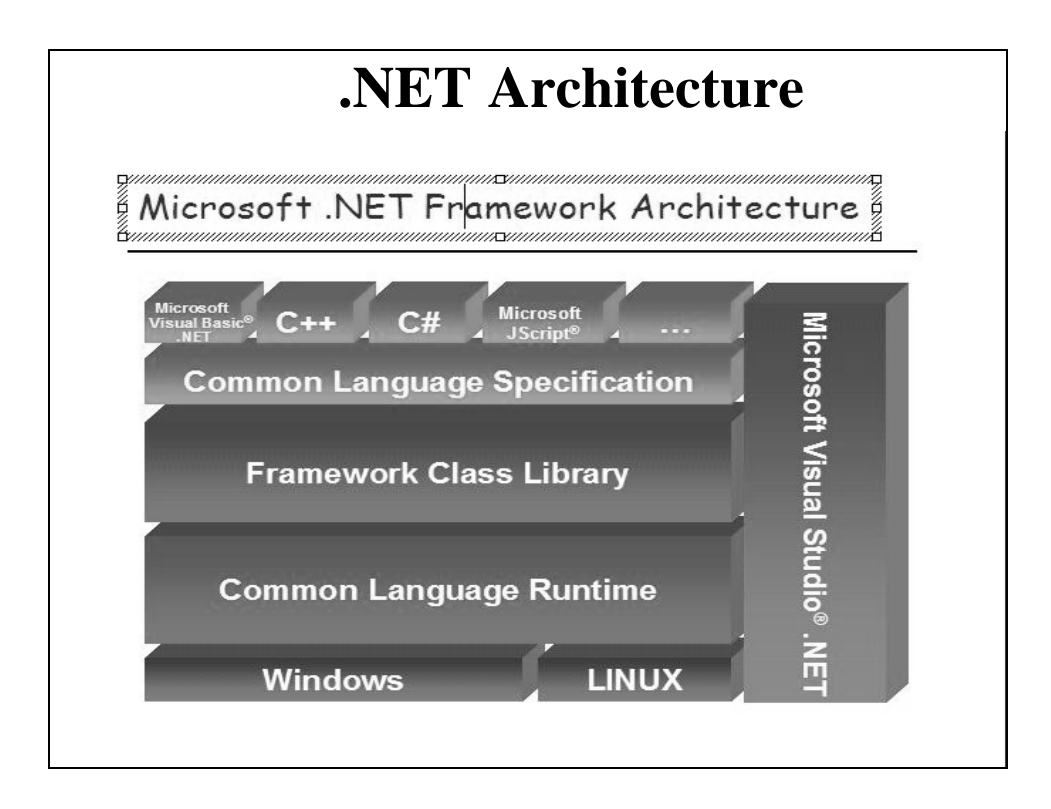

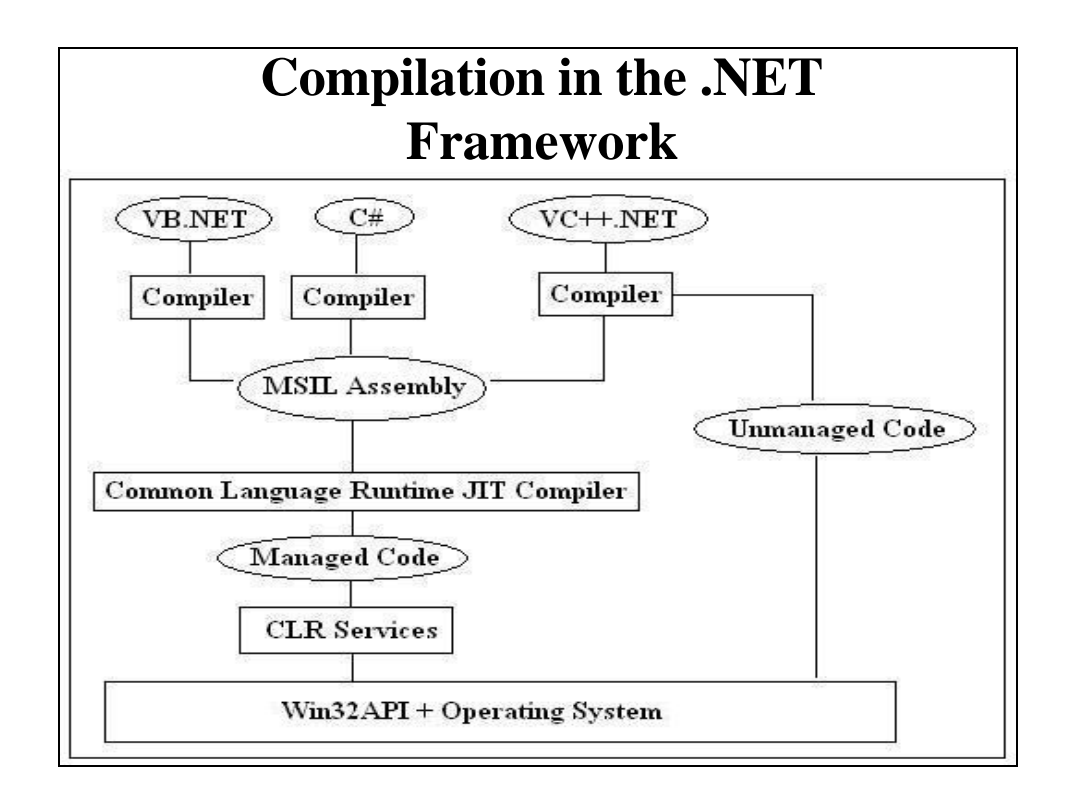

# **Namespace**

- A collection of related classes and their methods
- FCL is composed of namespaces
- Namespaces are stored in DLL assembly files
- .NET applications must have "references" to these DLLs so that their code can be linked in
- Also should be included in a C# program with the *using* declaration
	- e.g. *using System.Windows.Forms;*
	- If left out, you must give the fully qualified name of any class method or property you use, e.g.

*System.Windows.Forms.MessageBox.Show(…);*

• Something like a package in Java

(C) Richard R. Eckert

## **Some Important .Net Namespaces**

- System Core data/auxiliary classes
- 
- 
- 
- 
- 
- 
- System. Web **HTTP** support classes
	-
- 

• System. Collections Resizable arrays + other containers • System.Data ADO.NET database access classes

- System.Drawing Graphical Output classes (GDI+)
	-
- System.IO Classes for file/stream I/O • System.Net Classes to wrap network protocols
- System.Threading Classes to create/manage threads
- System.Web.Services Classes for writing web services
- System. Web. UI Core classes used by ASP. NET
- **System.Windows.Forms Classes for Windows GUI apps**
- See online help on 'Class Library'

### **C#**

- A new component & object oriented language – Emphasis on the use of classes
- Power of C++ and ease of use of Visual Basic
- Combines the best aspects of C++ and Java
	- Conceptually simpler and more clear than C++
	- More structured than Visual Basic
	- More powerful than Java
- Syntax very similar to  $C/C++$ – No header files
- Managed pointers only
	- "Almost no pointers"  $\ll$  "almost no bugs"

(C) Richard R. Eckert

#### (C) Richard R. Eckert **C# Classes** • Can contain: – **"Fields":** Data members (like C++ variables) – **"Methods":** Code members (like C++ functions) – **"Properties":** In-between members that expose data • To the user program they look like data fields • Within the class they look like code methods • Often they provide controlled access to private data fields – Validity checks can be performed – Values can be obtained or set after validity checks » Properties use **Accessor** methods get() and set() » get() to retrieve the value of a data field … *return data-field;* » set() to change the value of a data field … *data-field = value;* – Other classes use Properties just like data fields – "**Events**": Define the notifications a class is capable of firing in response to user actions

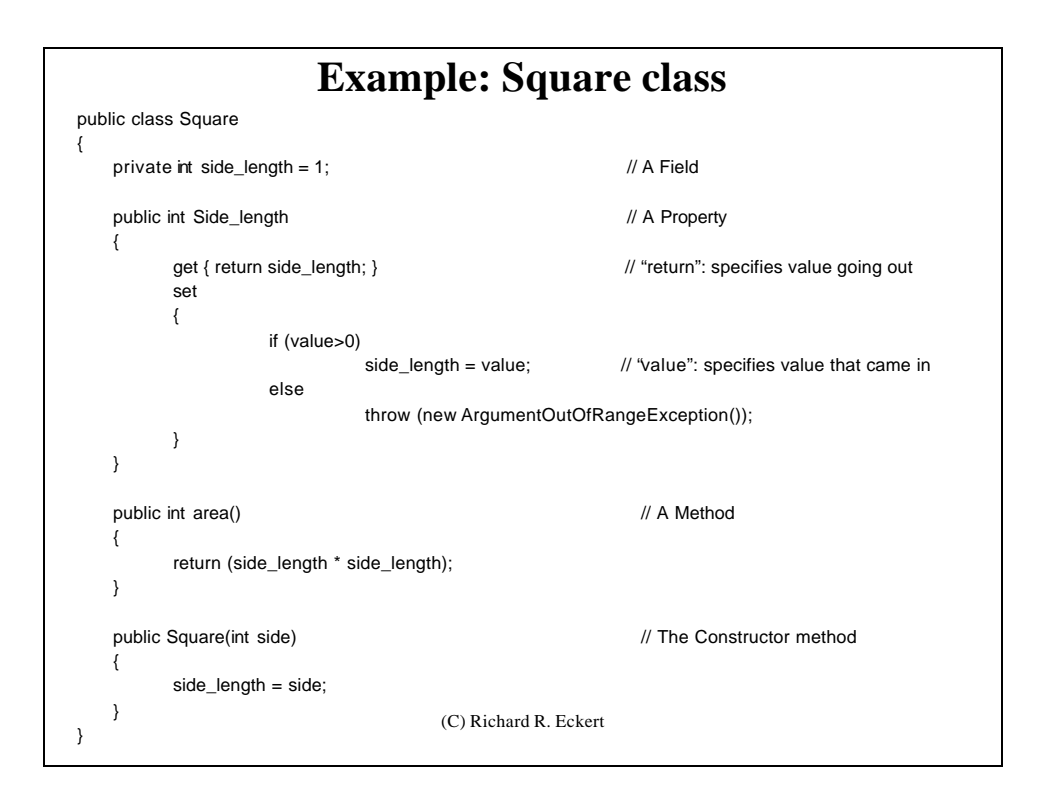

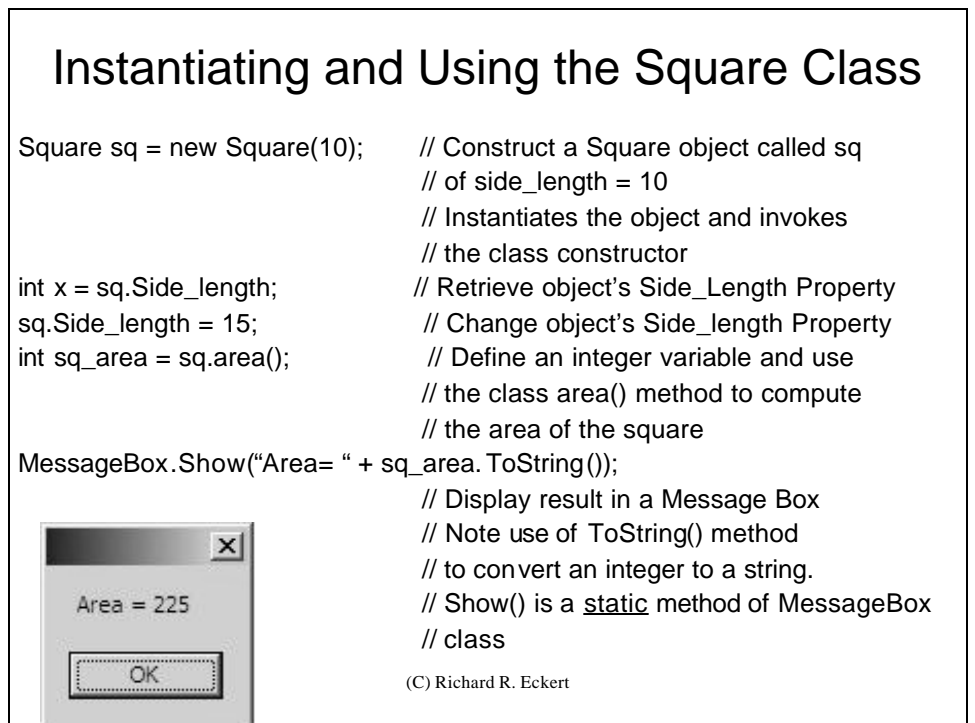

# **Windows Forms**

- A Windows Form: In .NET it's just a window
- Forms depend on classes in the namespace 'System.Windows.Forms'
- **Form** class is in 'System.Windows.Forms':
	- The heart of every Windows Forms application is a class derived from Form
		- An instance of this derived class represents the application's main window
		- Inherits many properties and methods from Form that determine the look and behavior of the window
			- E.g., Text property to change the window's caption
- **Application:** Another important class from 'System.Windows.Forms'
	- Its static method  $Run(...)$  drives the Windows Form application
		- Argument is the Form to be run
	- Invoked in the program's entry point function: Main()
	- Causes the program to create the form passed to it and enter the message loop
	- Implies form's constructor will run (typically code to set initial window properties)
	- The form passed to Run( ) has code to post a QUIT message when form is closed
	- Returns to Main( ) when done and program terminates properly

(C) Richard R. Eckert

### **A Simple Windows Form App in C# -- HelloWorld**

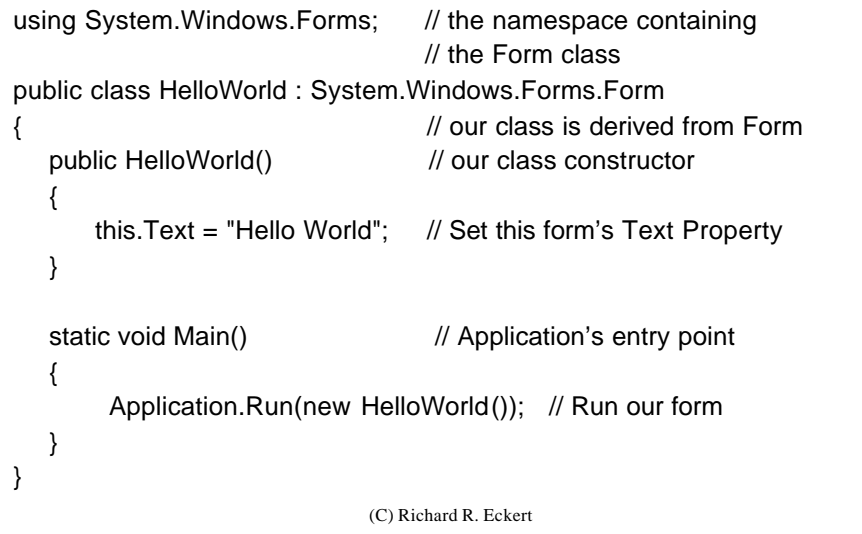

## **Compiling a C# Application from the Command Line**

- Start a Command Window with the proper paths to the compiler/linker set
	- Easiest way: From Task Bar:
		- 'Start' | 'All Programs' | 'Microsoft Visual Studio 2005' | 'Visual Studio Tools ' | 'Visual Studio 2005 Command Prompt'
		- Starts the DOS Box Command Window
	- Navigate to the directory containing the source code file(s)
	- From the command prompt Invoke the C# compiler and linker
	- For example, to build an executable from the C# source file myprog.cs, type one of the following: csc myprog.cs (easiest way, creates a console app)
		-

csc /target:exe myprog.cs (also creates a console application)

csc /t:winexe myprog.cs (creates a Windows executable)

(C) Richard R. Eckert csc /t:winexe /r:System.dll,System.Windows.Forms.dll myprog.cs (to provide access to needed .NET DLLs)

## **Using Visual Studio to Develop a Simple C# Application "Manually"**

- **Start Visual Studio as usual**
- 'File' | 'New' | 'Project' | 'Visual C#' | 'Windows' | 'Empty Project'
- To create the program
	- 'Project' | 'Add New Item'
		- Visual Studio installed templates: 'C# Code File'
	- This will bring up the code editor
	- Type in or copy and paste the C# source code
- But you must also provide access to some additional .NET Common Language Runtime DLLs
- Do this by adding 'References':
	- 'Project' | 'Add Reference' … '.NET' tab
	- Select: System and System.Windows.Forms
- (C) Richard R. Eckert • Build project as usual ('Build' | 'Build Solution')

### **Using Visual Studio's Designer to Develop a Simple C# Application**

- Start Visual Studio as usual
- 'File' | 'New' | 'Project' | 'Visual C#' | 'Windows' | 'Windows Application'
	- Gives a "designer view" of the Windows Form the project will create
	- Also skeleton code
		- Right click on form & select 'View Code' to see it
		- Note how it's broken up into 'Regions' (+ and boxes on the left)
		- These can be expanded and contracted
	- This is only part of the code
	- To see code generated by the Visual Studio designer:
		- In Solution Explorer, expand Form1.cs & double click on Form1.Designer.cs
		- (C) Richard R. Eckert • Expand the 'Windows Form Designer generated code' Region

# **Where is Main()?**

- Go to Class View and expand the project's classes
	- Note that there are two classes: the Form and the Program
	- Expand the Program class
		- That is where Main() is
		- It runs the Form just as in our manual code

### **Changing Form Properties**

• In Form1.Designer.cs, note the Form's properties that have been preset

– Change code so the 'Text' property is "This is a Test"

- Reactivate the Designer View by clicking on the 'Form1.cs' [design]' tab
	- Note how the caption of the form has changed
- Look at the 'Properties' window
- Find the 'Text' Property and change it by Typing 'Hello World' – Activate Form1.Designer.cs and note how code has changed
- In Designer View resize the form (drag its corners) – note how the ClientSize property changes in Form1.Designer.cs code
- Change the Background Color in the Properties Box to red: – Click on 'BackColor' | down arrow | "custom" tab | red color box
	- Go back to Form1.Designer.cs and note changes in code
- Build and run the application

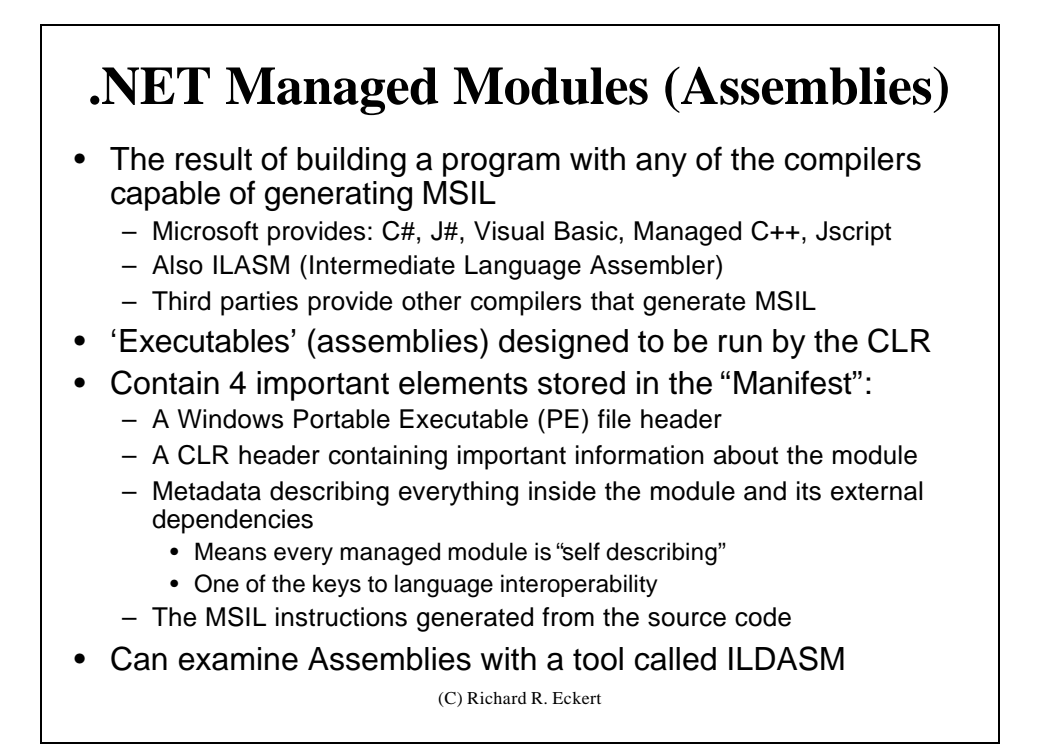

#### **The ILDASM Disassembler** • Used to examine an assembly's metadata and code • Start a Command Window with proper path to ILDASM set – Easiest way: From Task Bar: • 'Start' | 'All Programs' | 'Microsoft Visual Studio .NET' | 'Visual Studio .NET Tools' | • Starts the DOS Box Command Window – Navigate to the directory containing the assembly (.exe)

– Invoke ILDASM

- e.g., for HelloWorld program: ILDASM HelloWorld.exe
- Displays a window showing the assembly's Manifest and the classes in the assembly

(C) Richard R. Eckert

# **A Session with ILDASM**

- Double Click on 'Manifest'
	- List of assemblies that module depends on
	- Assembly name
	- Modules that make up the assembly
		- Because HelloWorld is a single-file assembly, there is only one
- Expand HelloWorld class
	- Class contains two methods:
		- A constructor (.ctor)
		- Main ('S' means it's a static method)
	- Expand Main
		- .entrypoint a directive indicating it's where execution starts
		- Code instantiates a HelloWorld object and calls Application.Run for the form
	- Expand .ctor
		- Calls parent Form 's constructor
		- Puts "Hello World" string on stack and calls set\_Text(…) to set the form's Text property

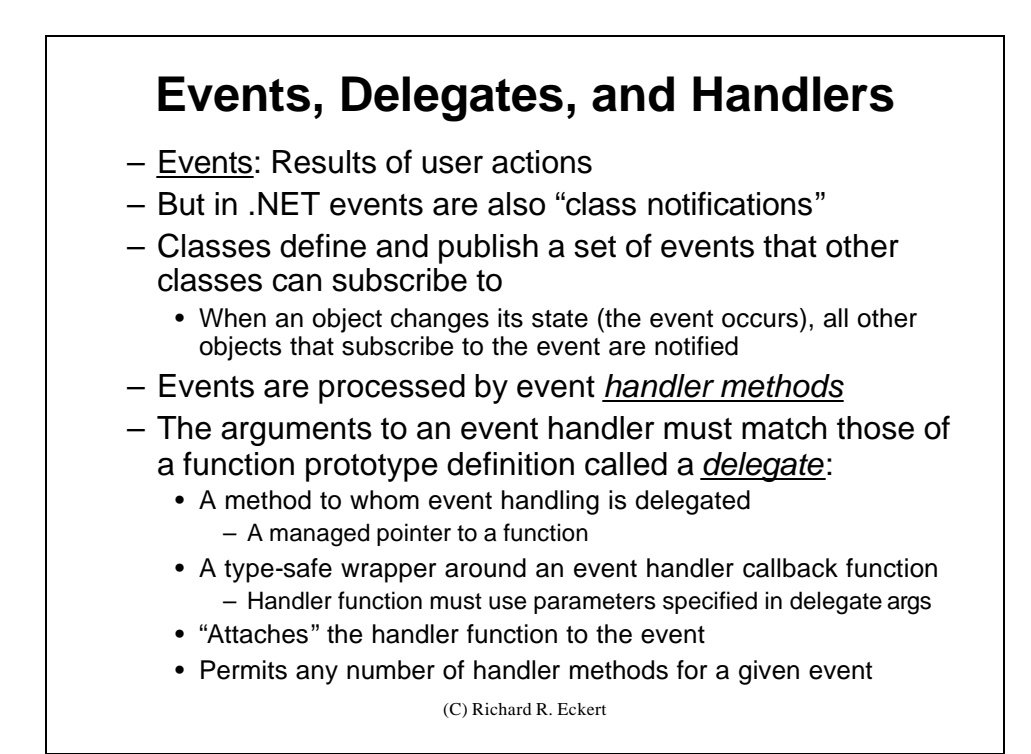

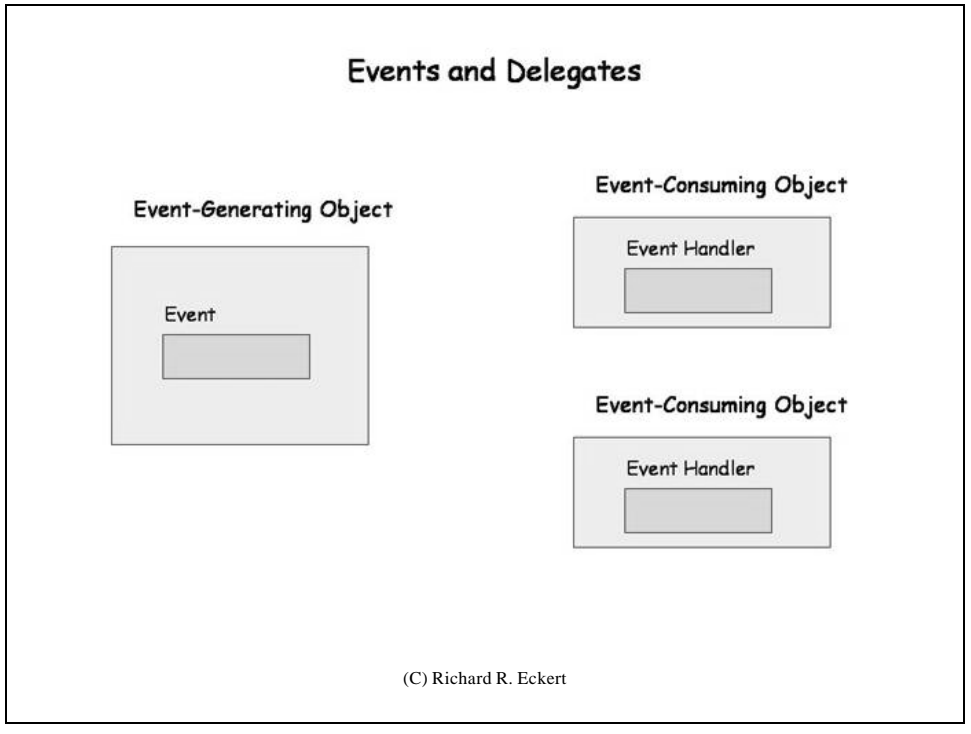

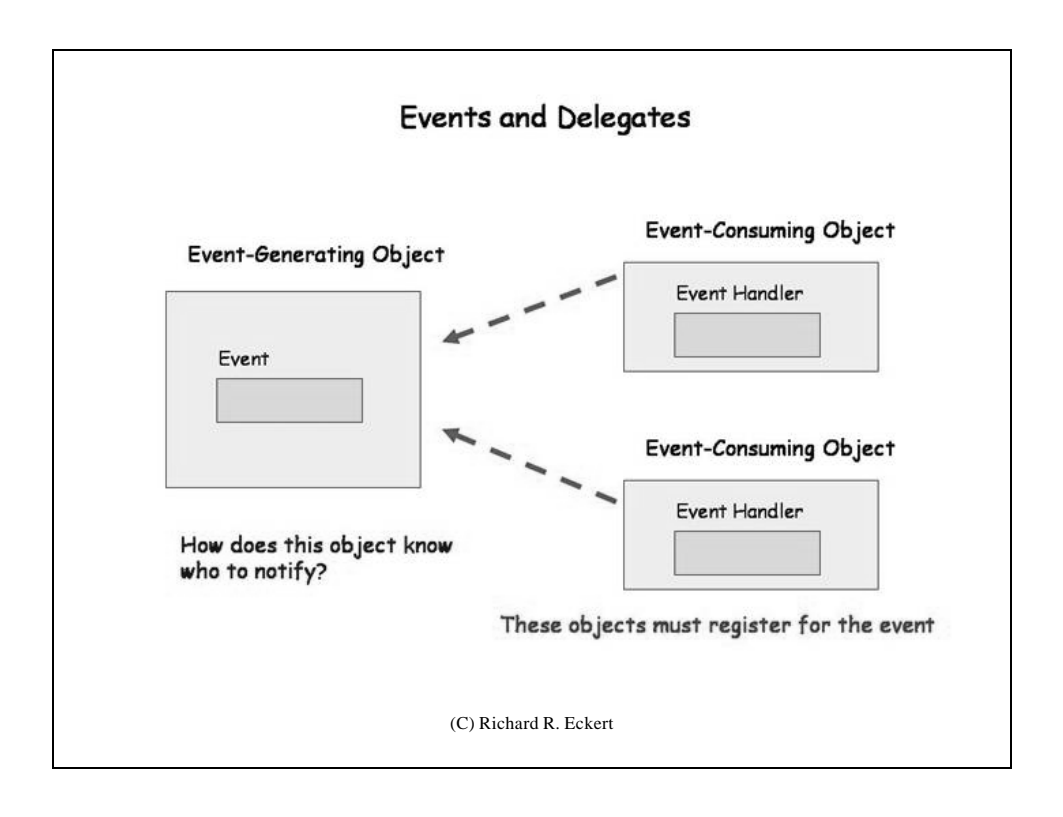

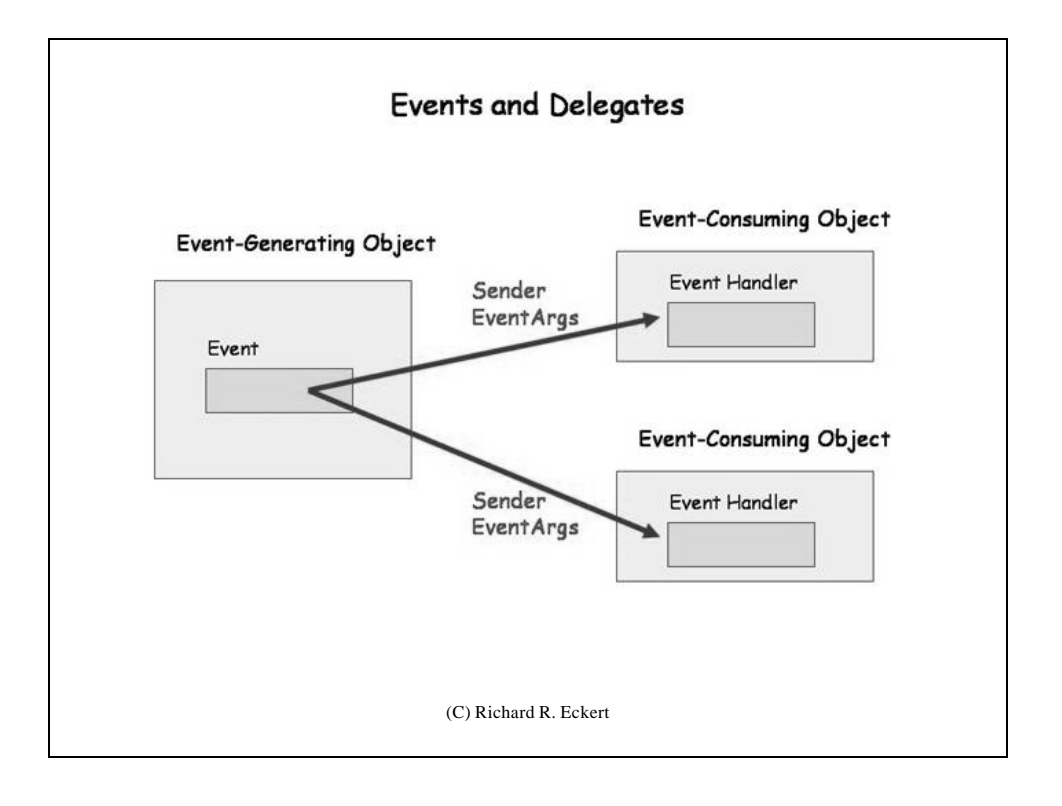

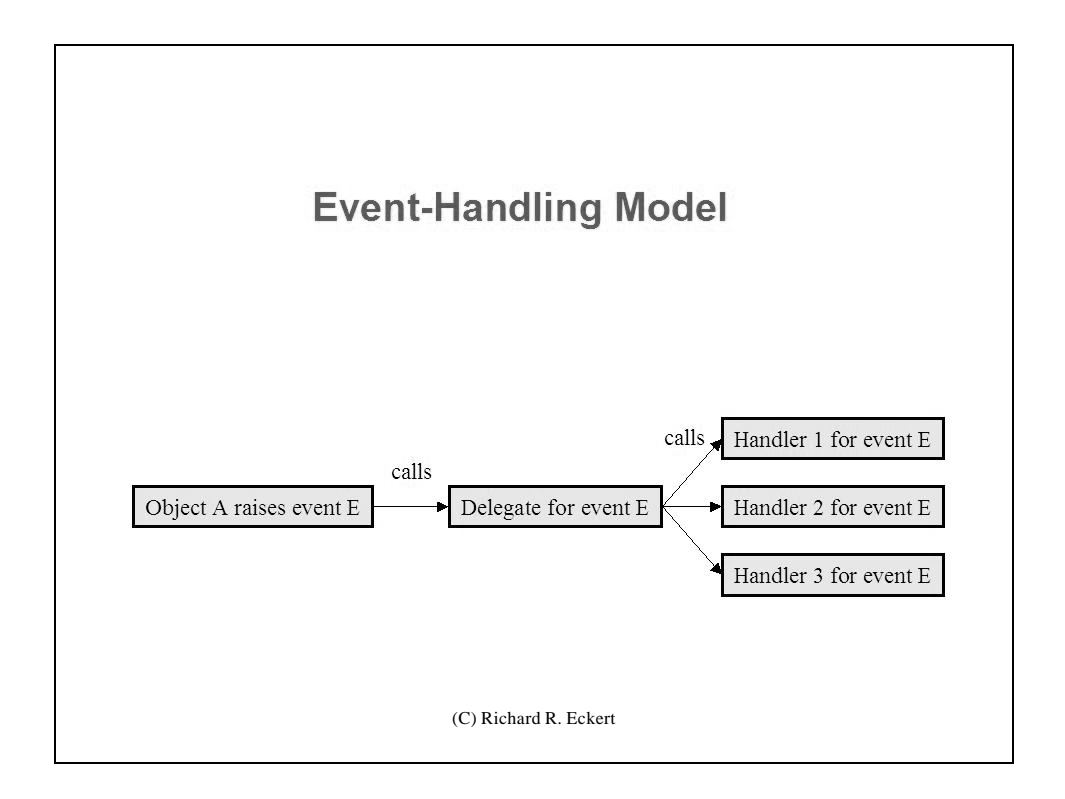

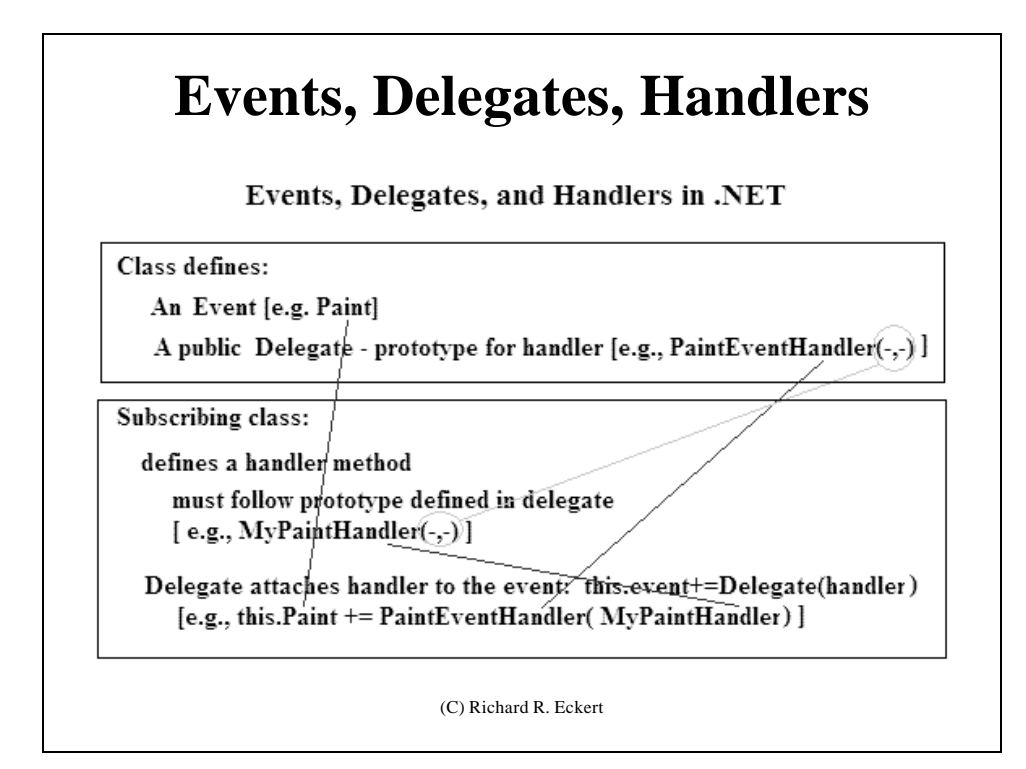

### **An Example – Handling a Paint Event**

- Form class has a Paint event to notify of window exposures
- The delegate is **PaintEventHandler**, defined as:
	- public delegate void PaintEventHandler(object objSender, PaintEventArgs pea);
	- First argument; sender "object" (where event ocurred)
	- Second argument "PaintEventArgs ": provides event data
		- A class with properties 'Graphics' and 'ClipRectangle '
			- 'Graphics' property: contains an instantiation of the Graphics class  $(GDI+)$ 
				- » The class is used to draw on a form (like a Device Context)
			- ClipRectangle : Specifies the area of the window that needs to be redrawn
- Any Paint handler method must have these arguments
- And the Paint handler must be "attached" to the Paint event of the Form class (i.e., *delegated to the handler*)

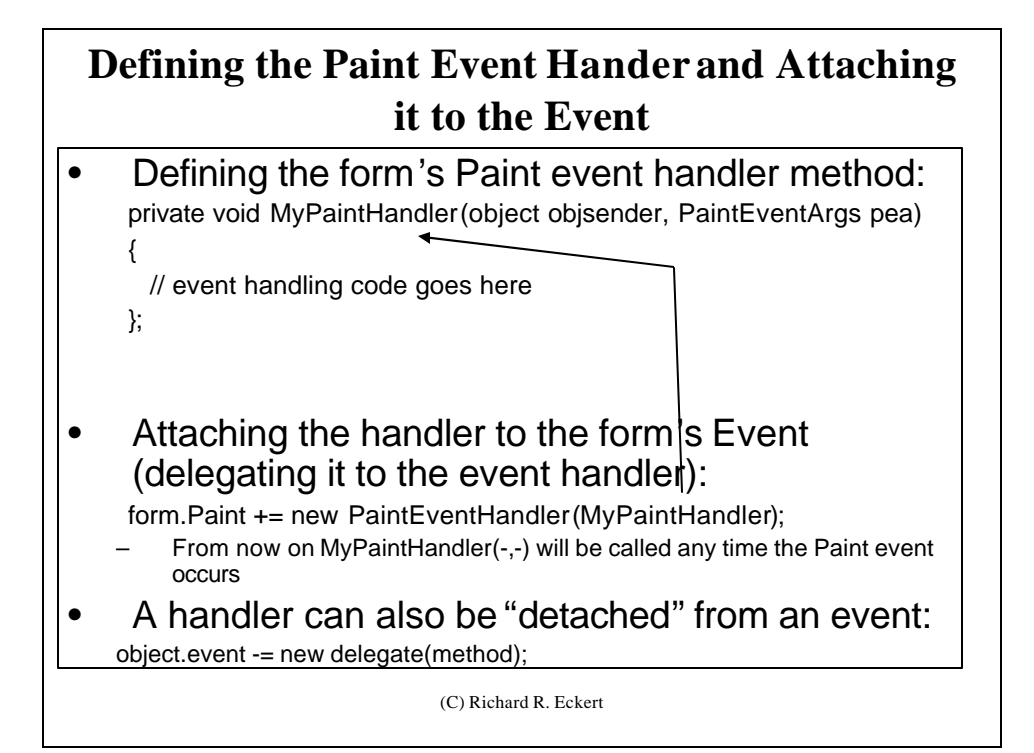

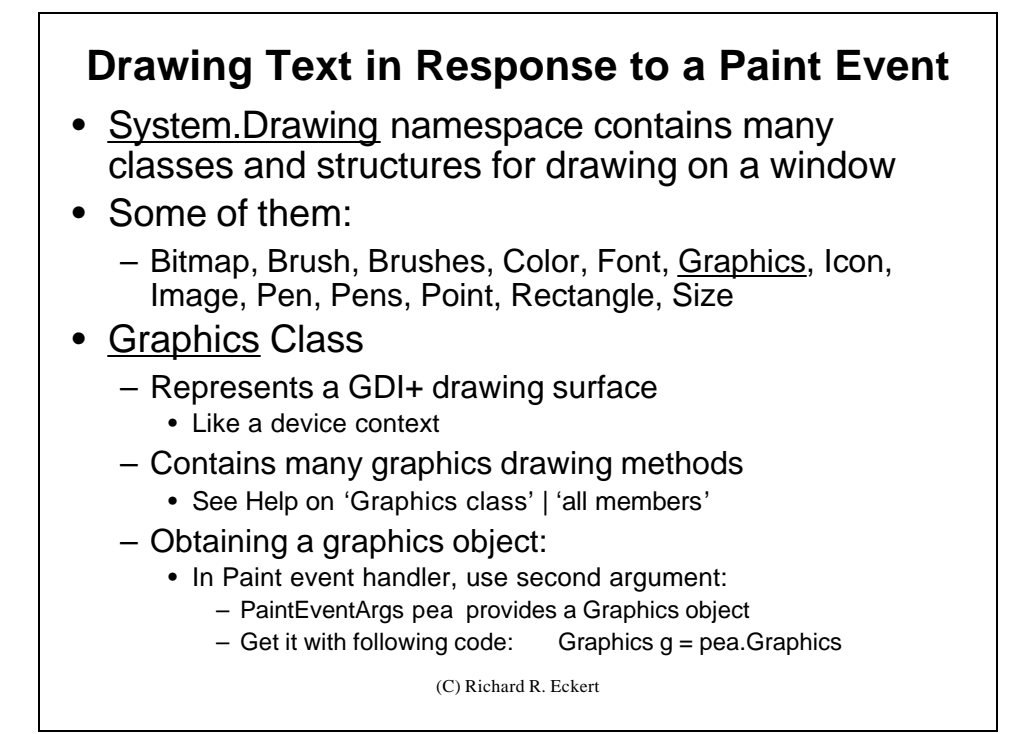

#### (C) Richard R. Eckert **Using DrawString() to Draw Text** • Graphics DrawString() method has lots of overloads • Simplest: DrawString(string str, Font font, Brush brush, float x, float y); – string class: an alias for System.String • Defines a character string • Also has many methods to manipulate a string – Font class: gives a Windows Form program access to many fonts with scalable sizes • A Form has a default Font: It's one of the Form's properties • Or you can instantiate a new Font object: Lots of possibilities (we'll see later) – Brush or Brushes class: color/style of characters • Lots of different static color properties, e.g. Brushes.Black, Brushes.Red • Or we can create one of a specified Color Brush br = new SolidBrush(Color.FromArgb(r,g,b)); Brush br = new SolidBrush(Color.Red); – Color structure has many static methods and properties – x,y : Location to draw string on window client area

### **Hello\_in\_window Example Program**

- Responds to Paint Event by displaying 'Hello World' in window's client area using several different Brushes
- Manual Project
	- Define Handler and Attach it to Paint event manually
- Designer Project
	- Select the Paint event in the form's Properties window
		- Click on lightning bolt
		- Double click on "Paint" event
	- Attachment of handler using its delegate is done automatically
	- (C) Richard R. Eckert – Skeleton handler code generated automatically

### **An Alternative to Installing Event Handlers: Overriding instead of Attaching**

• In any class derived from 'Control' (e.g. 'Form'), its protected OnPaint() and other event handlers can be overridden:

protected override void OnPaint(PaintEventArgs pea) {

// Painting code goes here

};

– Avoids having to attach the handler to the event using the delegate

• See HelloWorld\_override example program

# **A Separate Class for Main()** • An alternative way of organizing a Windows Form application: – Define the Form in one class – Place the Main() function in another class – Must be done manually – See SeparateMain example program

(C) Richard R. Eckert

# **Inheriting Form Classes**

- Just as your Form inherits from 'System.Windows.Forms.Form', you can set up a new Form that inherits from a previously defined Form
- Be sure its Main() includes keyword 'new'
- And that Visual Studio knows which class' Main() is the entry point:
	- In project's Properties box select 'Property Pages' icon
		- 'Common Properties' | 'General' | Application' | 'Startup Object'
		- Select 'InheritHelloWorld'
- See HelloWorld\_inherit example

# **Multiple Handlers**

- An advantage of the delegate mechanism is that multiple handlers of the same event can be used
- Just attach each handler to the event
	- For example:

Form.Paint += new PaintEventHandler(PaintHandler1); Form.Paint += new PaintEventHandler(PaintHandler2);

- And then write the handlers
- Each time the event occurs, all handlers will be called in sequence
- See TwoPaintHandlers example

(C) Richard R. Eckert

## **Some other GDI+ Drawing Methods**

- DrawArc( );
- DrawEllipse( );
- DrawLine( );
- DrawPolygon( );
- DrawRectangle( );
- FillEllipse( );
- FillPolygon( );
- FillRectangle( );
- Lots of others in 'Graphics' class
	- See online help on various overloaded forms of calling these functions

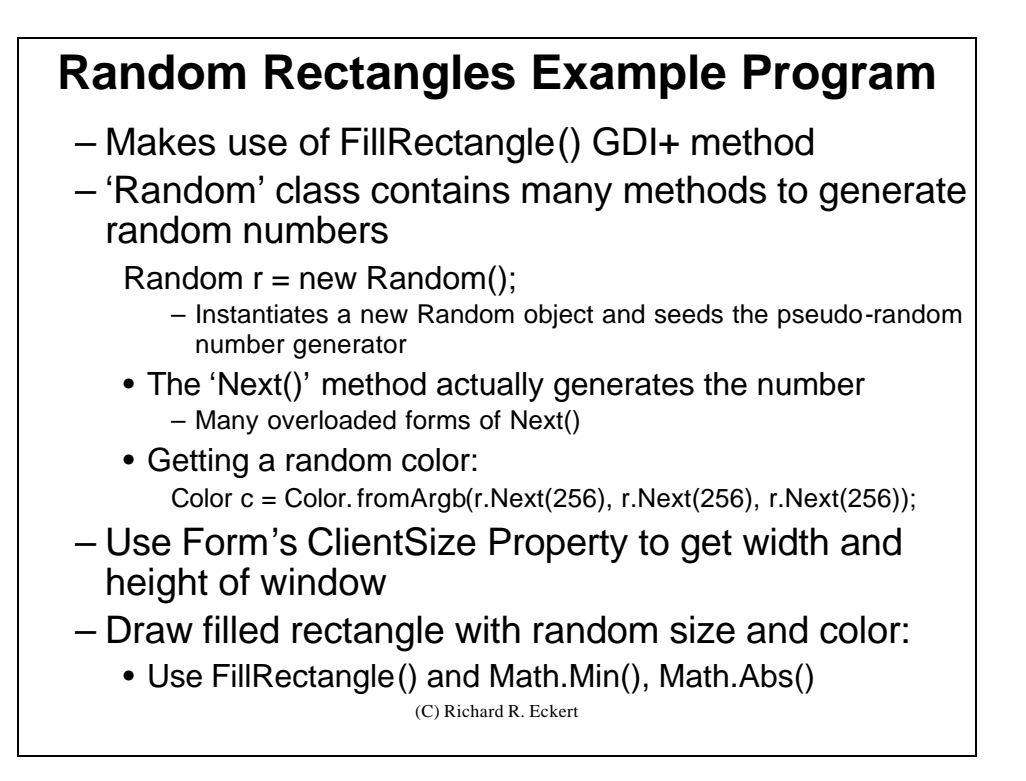